# **Mode d'emploi**

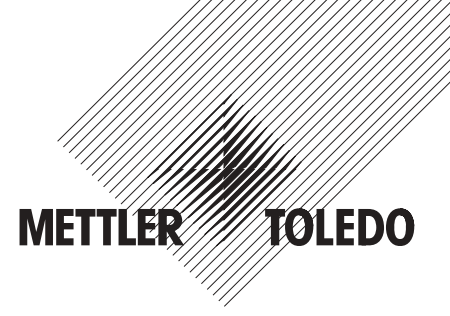

# **METTLER TOLEDO Application WeighCom pour balances-comparateurs AX et UMX**

# **Version 1.0x**

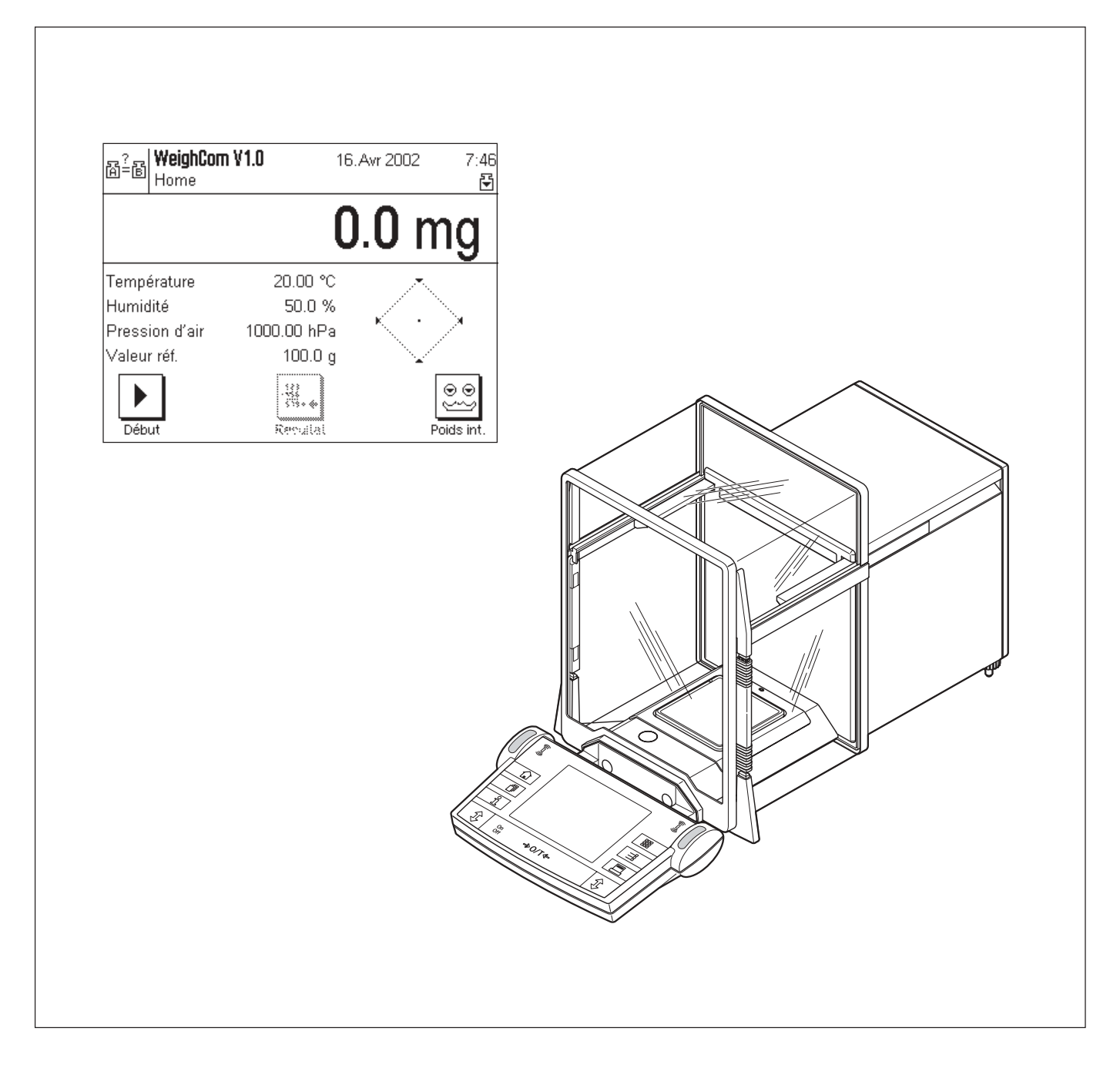

## **Sommaire**

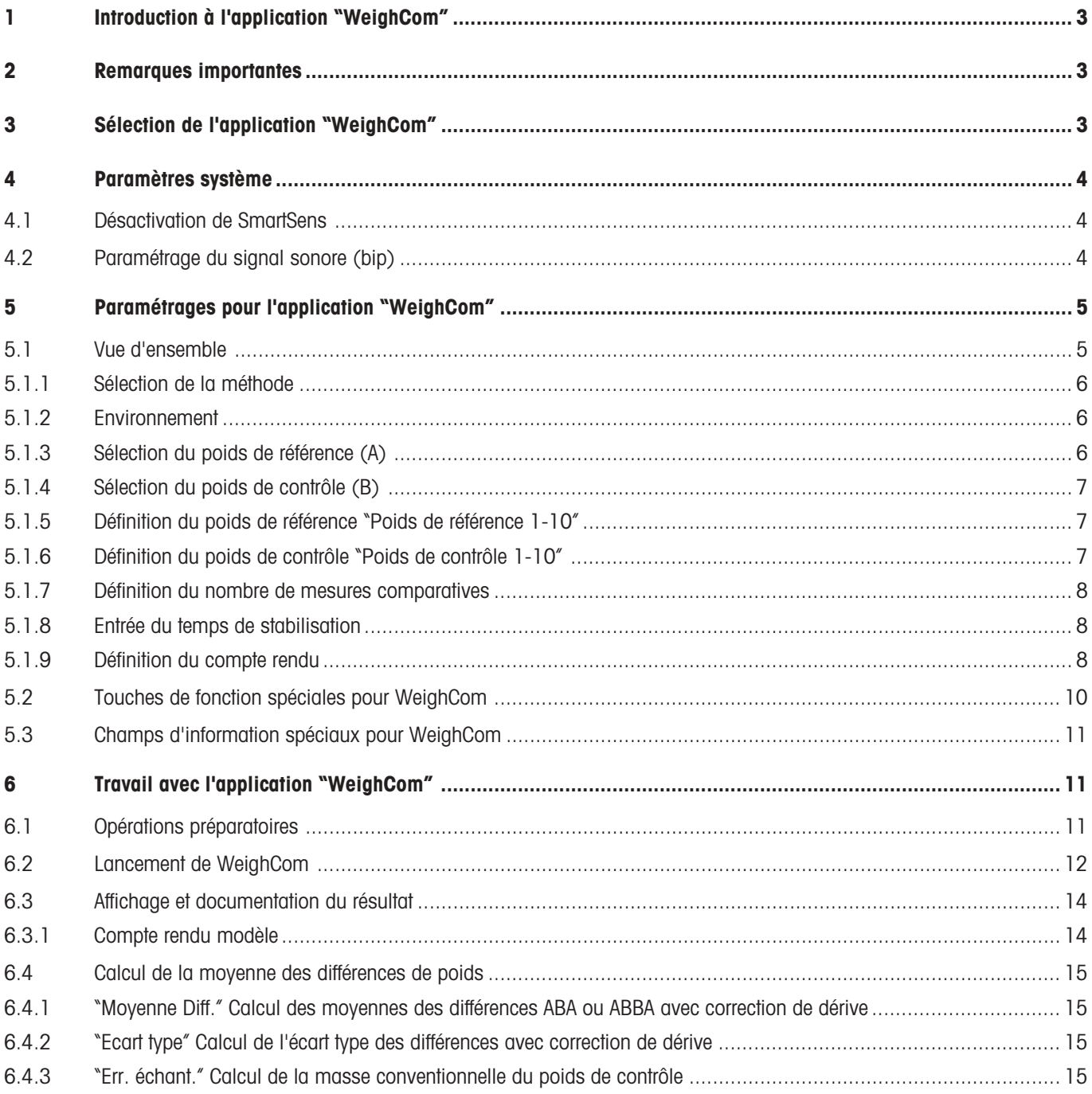

## <span id="page-2-0"></span>**1 Introduction à l'application "WeighCom"**

Afin que la traçabilité de poids vers le kilogramme primaire soit assurée, la masse des poids à déterminer doit être comparée à la masse du poids de référence. Cette procédure exige une grande attention de la part de l'opérateur, afin qu'aucune confusion de poids n'ait lieu. La sécurité et la fiabilité de la procédure mentionnée ci-dessus sont assurées avec l'application "WeighCom", car cette application permet d'effectuer, sur les balances-comparateurs AX26, UMX5, AX106, AX206, AX1005, AX2005 et AX1004 une comparaison guidée des masses de poids provenant de fabricants quelconques.

## **2 Remarques importantes**

Cette notice décrit exclusivement

– la comparaison «guidée» de masses en utilisant l'application "WeighCom".

Cette notice suppose que vous maîtrisiez l'utilisation des balances AX et MX/UMX. Vous trouverez les informations correspondantes dans le **mode d'emploi des balances AX et MX/UMX** ou des balances-comparateurs AX106, AX206, AX1005, AX2005 et AX1004, dont le contenu est supposé connu.

Vous trouverez dans ce mode d'emploi des informations sur le travail pratique avec l'application "WeighCom" et sur les possibilités de paramétrage spécifiques à l'application. Vous trouverez des informations sur les paramétrages système indépendants des applications dans le chapitre 5 du mode d'emploi des balances AX et MX/UMX ou des balances-comparateurs AX106, AX206, AX1005, AX2005 et AX1004.

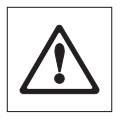

**Remarque:** L'utilisation des poids commutables internes (uniquement sur les balances-comparateurs AX106, AX206, AX1005, AX2005 et AX1004) est expliquée dans le mode d'emploi des balances-comparateurs correspondantes.

## **3 Sélection de l'application "WeighCom"**

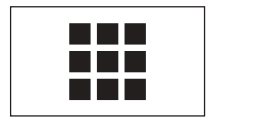

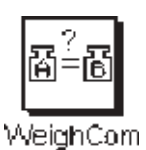

Si l'application "WeighCom" n'est pas active, pressez la touche « $\blacksquare\hspace{-1.5mm}l$ ». Dans la fenêtre de sélection, effleurez l'icône de l'application.

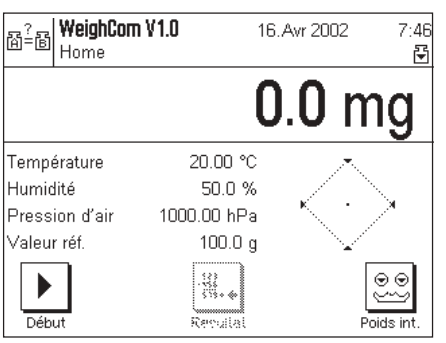

Après sélection de l'application, apparaît l'écran ci-contre. Vous pouvez adapter les paramétrages à vos exigences, conformément à la description dans les chapitres suivants.

## <span id="page-3-0"></span>**4 Paramètres système**

## **4.1 Désactivation de SmartSens**

Désactivez la fonction "SmartSens" afin qu'il ne se produise pas d'ouverture involontaire du pare-brise.

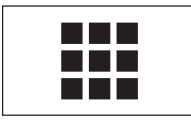

**Système** 

Pressez la touche «**III**» et sélectionnez "Système".

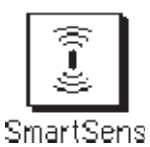

Sélectionnez "SmartSens".

**SmartSens** Paramétrag. Home<sup>1</sup> SmartSens gauche... Arrêt Arrêt SmartSens droite. OK

Paramétrez SmartSens gauche et droite sur "**Arrêt**" afin qu'aucune action inopportune ne soit déclenchée.

**Remarque:** L'ouverture du pare-brise est toujours possible à l'aide des touches «2».

## **4.2 Paramétrage du signal sonore (bip)**

Paramétrez le niveau sonore du "bip" selon vos besoins (entre 25 % et 100 %).

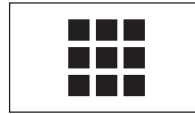

**Eystème** 

Pressez la touche «III» et sélectionnez "Système".

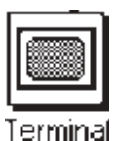

Sélectionnez "Terminal".

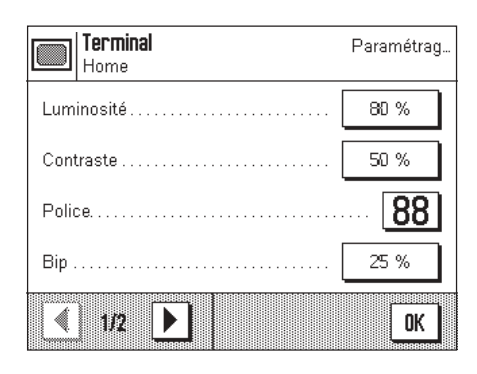

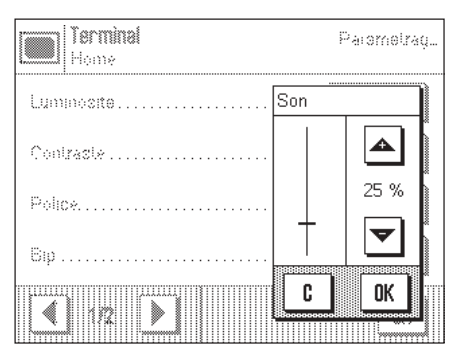

Activez Son (25 % - 100 %) afin que le guidage acoustique puisse avoir lieu.

## <span id="page-4-0"></span>**5 Paramétrages pour l'application "WeighCom"**

Pour "WeighCom", sont disponibles différents paramétrages spécifiques à l'application avec lesquels vous pouvez adapter l'application à vos besoins. **Remarque:** Vos paramétrages sont valables pour le profil utilisateur actif. Assurez-vous donc que le profil voulu soit sélectionné avant de procéder à des paramétrages.

## **5.1 Vue d'ensemble**

Les paramétrages spécifiques à l'application sont accessibles via la touche «= ». Après pression de cette touche, apparaît la première des 4 pages de menu avec les paramétrages spécifiques à l'application "WeighCom".

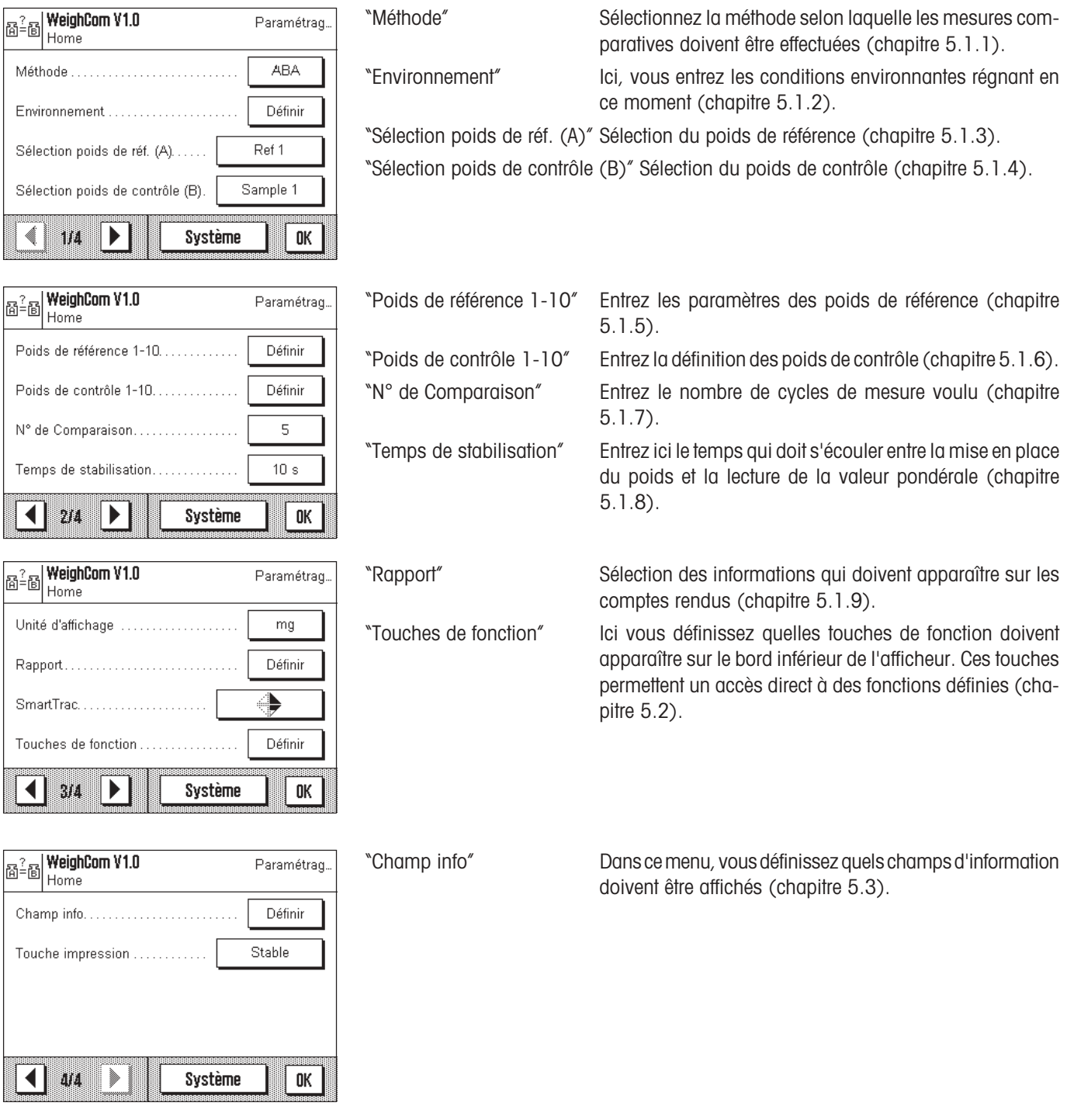

### <span id="page-5-0"></span>**5.1.1 Sélection de la méthode**

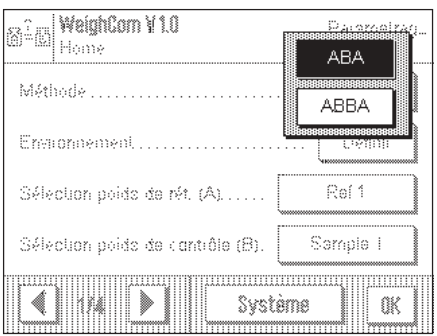

Dans ce menu, vous définissez selon quelle méthode les mesures doivent être effectuées. Vous disposez des 2 méthodes "**ABA**" ou "**ABBA**" qui définissent la séquence des poids à mesurer.

- **A** correspond au poids de référence
- **B** correspond au poids de contrôle

#### **5.1.2 Environnement**

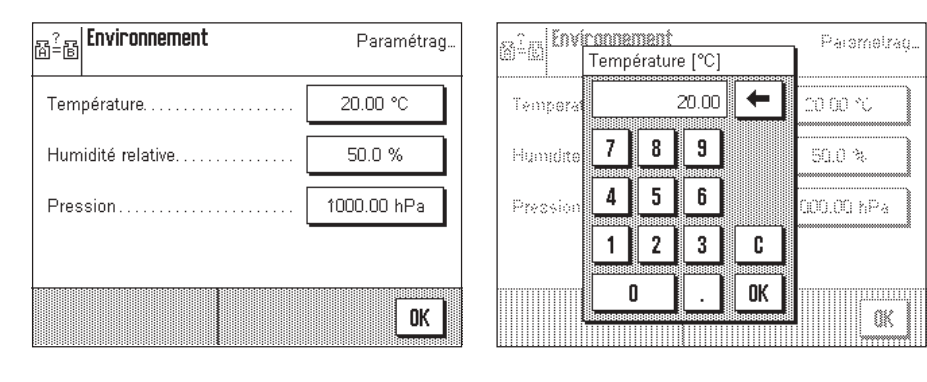

"Température" Entrez la température ambiante.

"Humidité relative" Entrez l'humidité relative de l'air.

"Pression" Entrez la pression atmosphérique.

**Remarque:** Les données doivent être entrées manuellement. La masse volumique de l'air n'est pas calculée.

### **5.1.3 Sélection du poids de référence (A)**

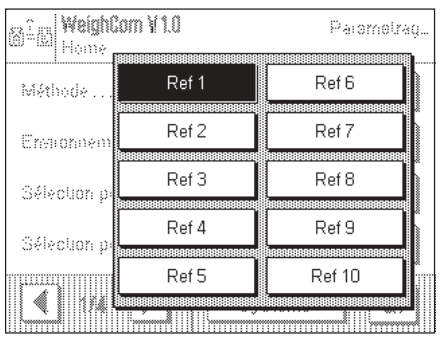

Sélectionnez le poids de référence. 10 références peuvent être sélectionnées. L'entrée des détails s'effectue sous "Poids de référence 1-10" (chapitre 5.1.5).

## <span id="page-6-0"></span>**5.1.4 Sélection du poids de contrôle (B)**

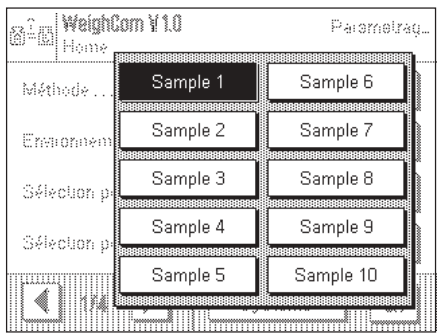

Ici vous définissez avec quel poids de contrôle la mesure doit être effectuée. Vous entrez la désignation des poids de contrôle sous "Poids de contrôle 1-10" (chapitre 5.1.6).

### **5.1.5 Définition du poids de référence "Poids de référence 1-10"**

Entrez ici les paramètres pour le poids de référence, il est possible de définir au maximum 10 poids de référence différents. – Sélectionnez la référence.

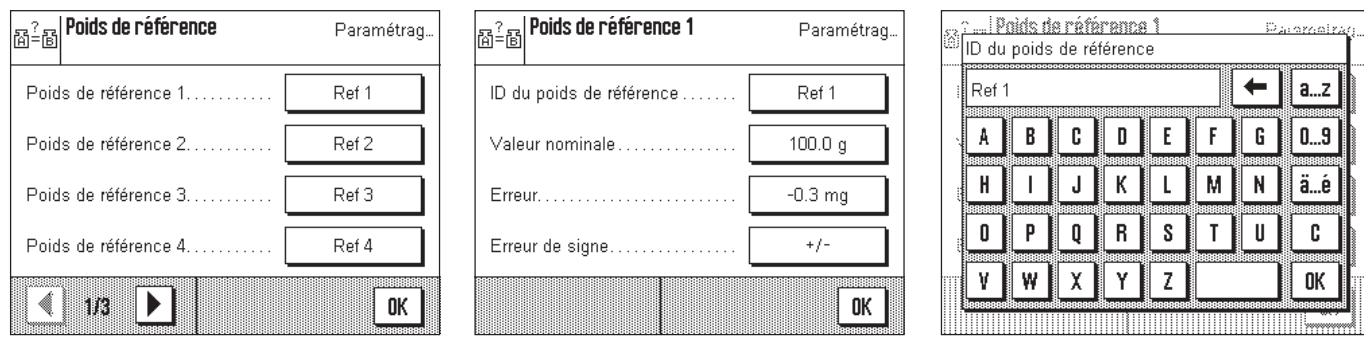

"ID du poids de référence" Définir la désignation pour le poids de référence.

"Valeur nominale" Entrer la valeur nominale pour le poids de référence.

"Erreur" Entrer l'erreur du poids de référence (masse conventionnelle indiquée sur le certificat d'étalonnage). **Remarque:** Le signe moins est activé à l'aide de la touche "Erreur de signe ➡ «**+/–**»". "Erreur de signe" Avec «**+/–**», vous insérez ou supprimez un signe moins.

 $D_A$  again

 $a...z$ 

ä…é

c **OK** 

←

G  $0...9$ 

 $\mathsf{N}$ М  $\mathsf{T}$ U

F

**5.1.6 Définition du poids de contrôle "Poids de contrôle 1-10"**

Sélectionnez un poids de contrôle et donnez-lui une désignation, il est possible de définir au maximum 10 poids de contrôle.

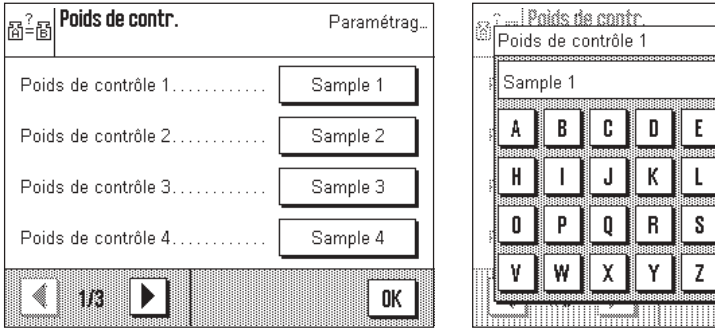

#### **5.1.7 Définition du nombre de mesures comparatives**

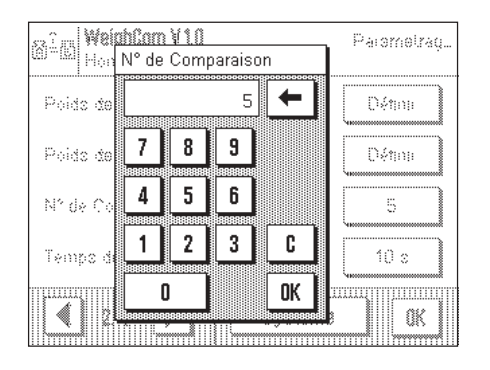

Ici, vous entrez le nombre de mesures comparatives (cycles de mesure).

### **5.1.8 Entrée du temps de stabilisation**

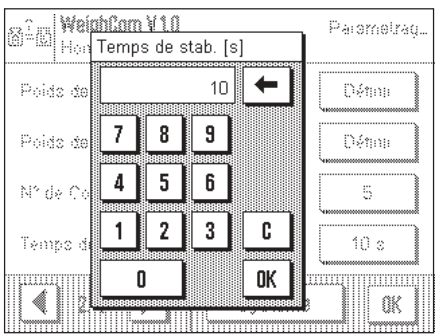

Entrez le temps qui doit s'écouler entre la mise en place du poids et la lecture de la valeur pondérale.

**Remarque:** Le temps doit être choisi de manière à ce que la stabilisation de l'objet à mesurer soit assurée. Le temps de stabilisation doit être défini en tenant compte des conditions environnantes.

#### **5.1.9 Définition du compte rendu**

Dans ce menu, vous définissez quelles informations doivent apparaître sur les comptes rendus.

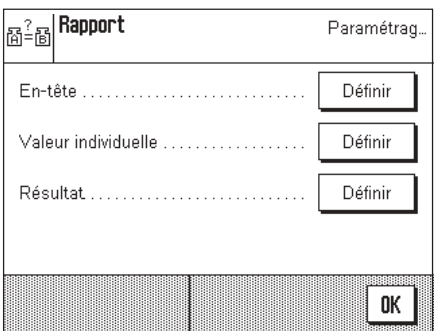

Pour des raisons de clarté, ce menu est subdivisé en 3 sous-menus, dans lesquels vous pouvez définir les options pour l'en-tête des comptes rendus, pour la documentation des différentes valeurs et pour le résultat.

#### **Options pour l'en-tête des comptes rendus**

Par effleurement des cases correspondantes, vous activez ou désactivez les informations. Les informations cochées sont documentées. Avec "**STD**" vous pouvez revenir au paramétrage d'origine, en effleurant "**C**", vous quittez la fenêtre de saisie sans effectuer de mémorisation. Si vous désirez mémoriser vos modifications, effleurez la touche "**OK**".

<span id="page-7-0"></span>**8**

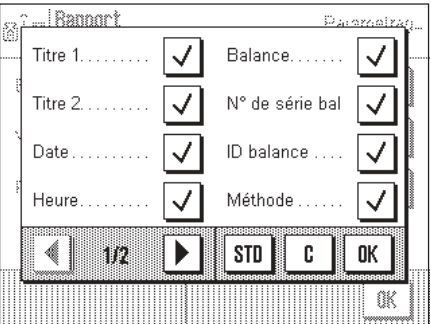

Sur la première page du menu sont disponibles les options d'en-tête suivantes:

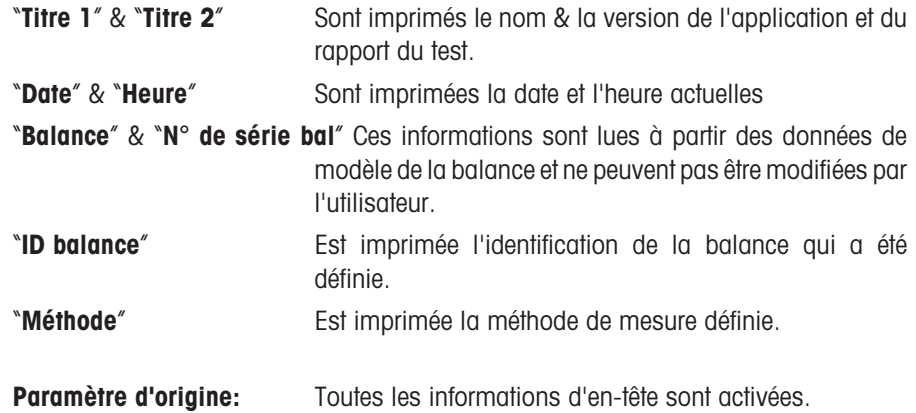

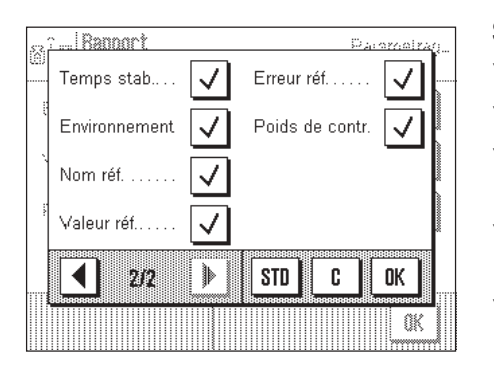

Sur la deuxième page du menu, sont disponibles les options d'en-tête suivantes: "**Temps stab.**" Est imprimé le temps de stabilisation défini.

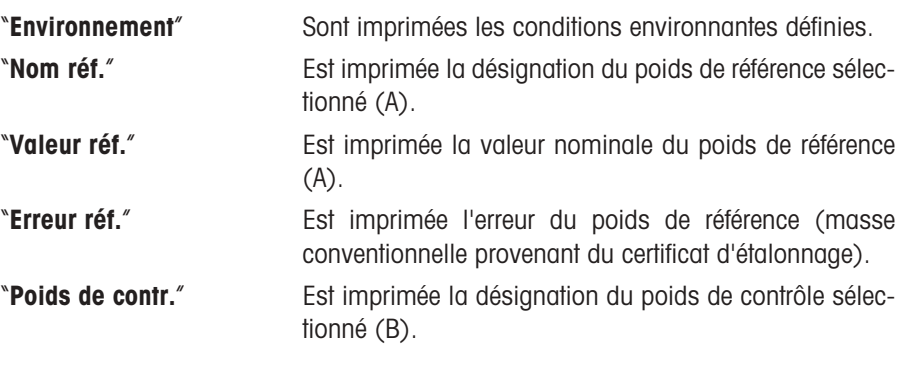

Paramètre d'origine: Toutes les informations d'en-tête sont activées.

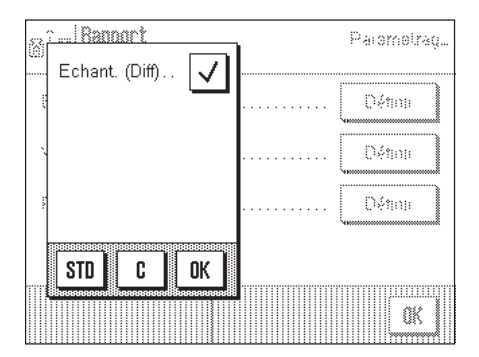

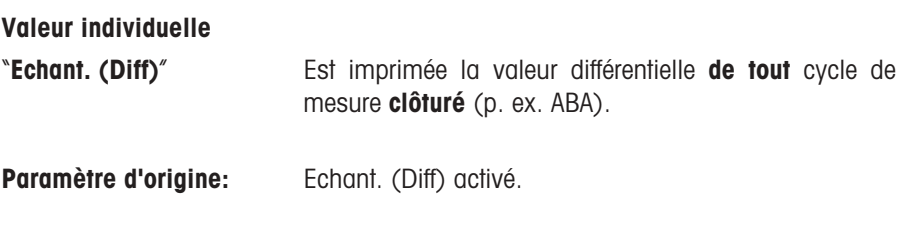

<span id="page-9-0"></span>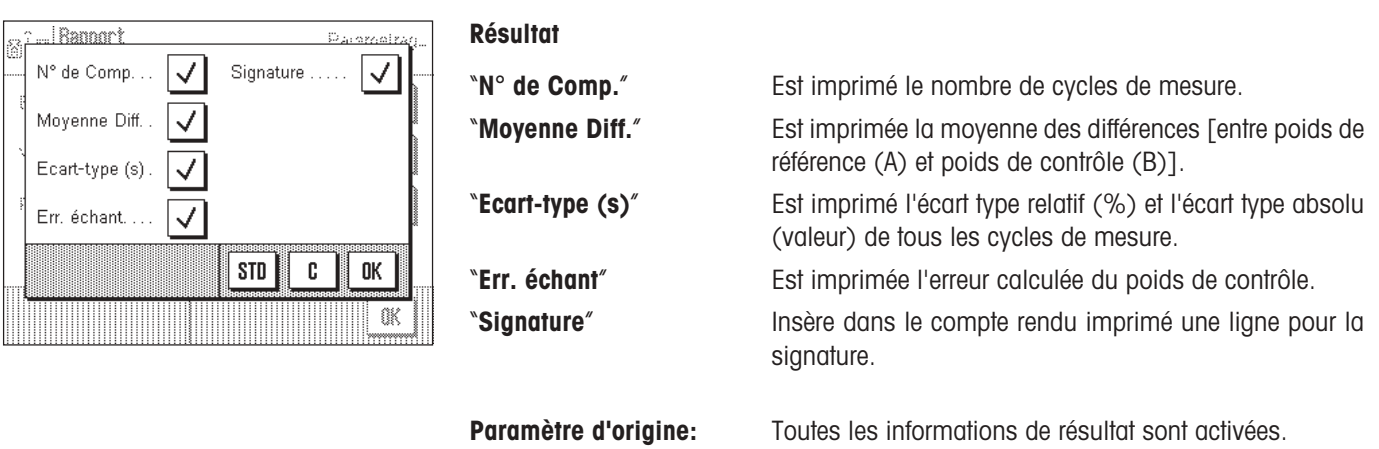

## **5.2 Touches de fonction spéciales pour WeighCom**

Dans le menu des touches de fonction, vous disposez de paramétrages supplémentaires pour WeighCom:

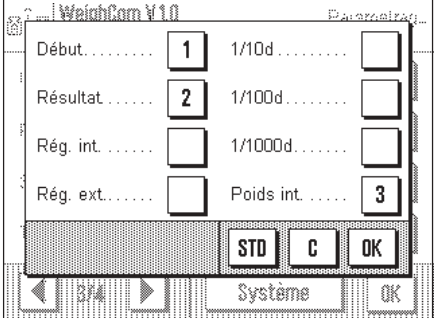

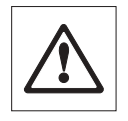

"**Début**" Lancement de l'application Weighcom.

"**Résultat**" Affiche les données des dernières mesures.

"**Poids int.**" Les poids internes sont utilisés en tant que poids commutables.

> **Remarque:** L'utilisation des poids commutables internes (uniquement sur les balances-comparateurs AX106, AX206, AX1005, AX2005 et AX1004) est expliquée dans le mode d'emploi des balances-comparateurs correspondantes.

**Paramètre d'origine:** "**Début**", "**Résultat**" et "**Poids int.**" sont activées.

## <span id="page-10-0"></span>**5.3 Champs d'information spéciaux pour WeighCom**

Dans le menu des touches de fonction, vous disposez de paramétrages supplémentaires pour WeighCom:

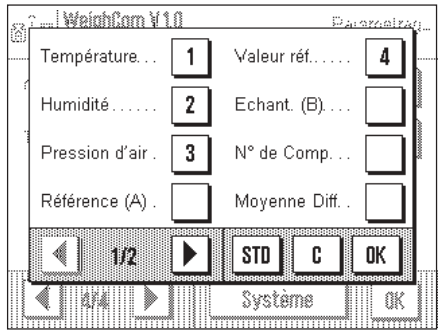

Sur la première page de menu, les touches de fonction suivantes spécifiques à l'application sont disponibles pour WeighCom:

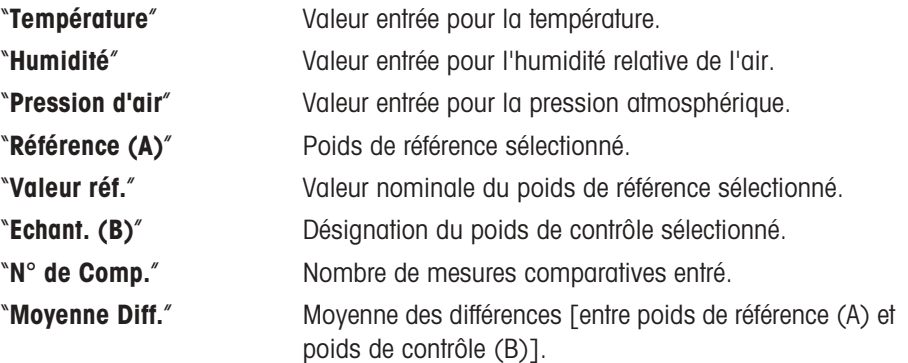

... | WalahCam V 1.0 Ducamete Ecart-type (s) Ecart-type rel Err. échant. **STD** C 0K 1 Þр Système **a** an

La deuxième page de menu propose les champs d'information suivants:

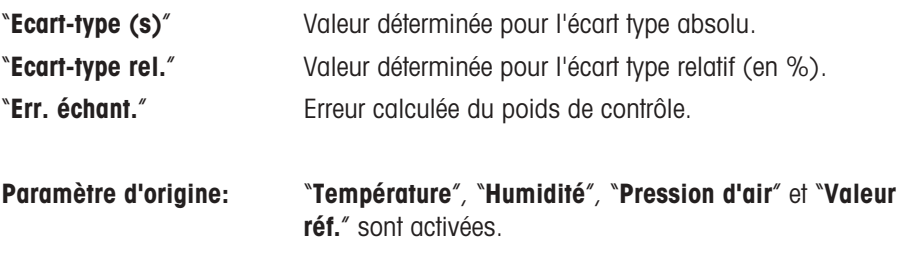

## **6 Travail avec l'application "WeighCom"**

Ce chapitre vous explique comment travailler en pratique avec l'application "WeighCom". Il est supposé que l'application "WeighCom" est sélectionnée et que les paramétrages spécifiques à l'application ont été réalisés (chapitre 5). L'application vous guide d'une étape de travail vers la prochaine par le biais de l'écran et d'un signal sonore.

## **6.1 Opérations préparatoires**

**Avant de commencer les mesures, les étapes de travail suivantes doivent être réalisées:**

- Sélectionner la méthode de mesure (chapitre 5.1.1)
- Entrer les conditions environnantes (chapitre 5.1.2)
- Sélectionner le poids de référence (chapitre 5.1.3)
- Entrer les paramètres pour le poids de référence (chapitre 5.1.5)
- Sélectionner le poids de contrôle (chapitre 5.1.4)
- Définir la désignation pour le poids de contrôle (chapitre 5.1.6)
- Définir le nombre de mesures comparatives (chapitre 5.1.7)
- Définir le temps de stabilisation (chapitre 5.1.8)
- Définir le compte rendu (chapitre 5.1.9)

. | WalahCam V 1.0

plateau

**Funda** 

Valeur du noids de référence

Veuillez retirer tous les poids du

#### <span id="page-11-0"></span>**12**

## **6.2 Lancement de WeighCom**

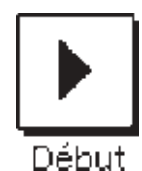

⊠

OK

IF Avr 200

 $100.0 g$ 

Annuler

Pressez la touche de fonction "**Début**" pour démarrer WeighCom.

**Remarque:** Le pare-brise en verre s'ouvre et se ferme automatiquement.

Vous êtes invité à retirer tous les poids du plateau de la balance. Lorsque le plateau de la balance est vide, pressez la touche "**OK**" pour poursuivre le processus.

Si vous voulez interrompre le processus, pressez la touche "**Annuler**".

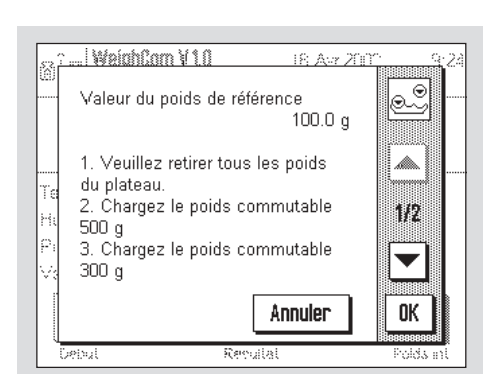

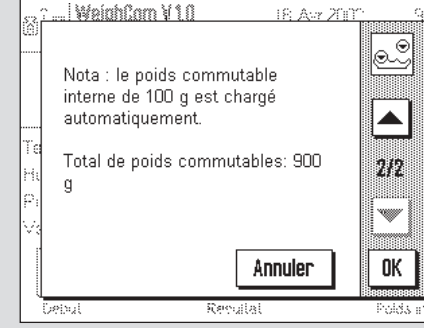

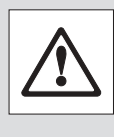

L'utilisation des poids commutables n'est demandée que pour les balances-comparateurs des modèles: AX106, AX206,

AX1005, AX2005 et AX1004. Les paramétrages nécessaires sont affichés à l'écran.

**Remarque:** La procédure pour les paramétrages est mentionnée dans le mode d'emploi de votre balance-comparateur.

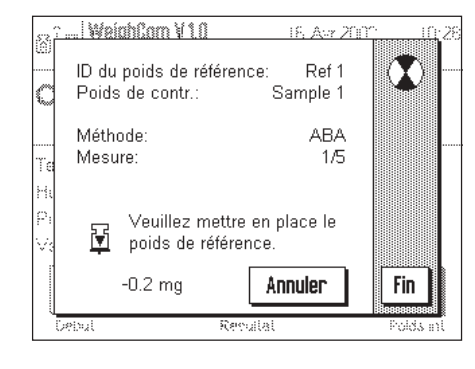

Le système vous demande de poser le poids de référence (A) sur le plateau. A l'écran sont affichés les paramétrages suivants:

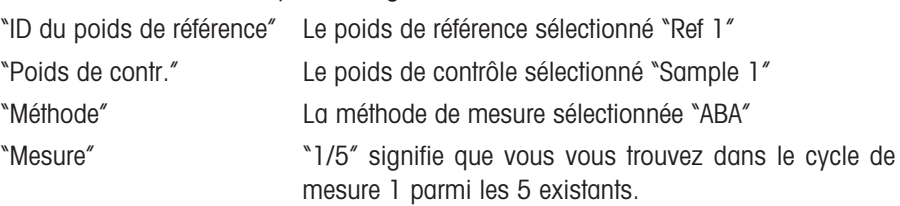

**Remarque:** En pressant la touche "**Fin**", vous pouvez clôturer une série de mesures. Les séries de mesures clôturées jusqu'à ce moment sont affichées.

Après la mise en place du poids de référence (A) sur le plateau, l'affichage est mis à zéro "Mise à zéro".

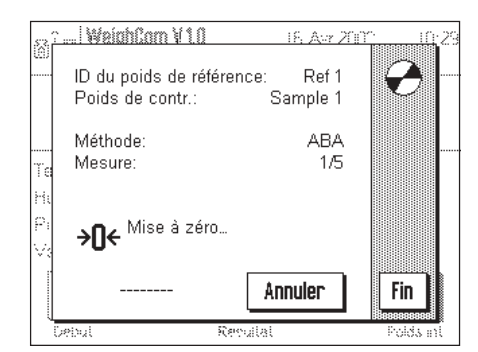

 $\mathcal{L}$ ID du poids de référence Ref 1 k Sample 1 Poids de contr. Méthode: **ABA** Mesure:  $1/5$ Fe ţ Veuillez retirer le poids  $\boldsymbol{\Sigma}$  $0.0 \text{ mg}$ Annuler Fin **Debu** Revalt <u>... | WeighCom V 1.0</u> 16. Avr 200 ID du poids de référence: Ref 1 Poids de contr.: Sample 1 C Méthode **ARA**  $1/5$ **Mesure:** Veuillez mettre en place le 闉 poids de contrôle. -99999.8 mg Annuler Fin

16. Acr 200

. | WeighCom V 10

Le système vous demande de retirer le poids du plateau.

Le système vous demande de poser le poids de contrôle (B) sur le plateau.

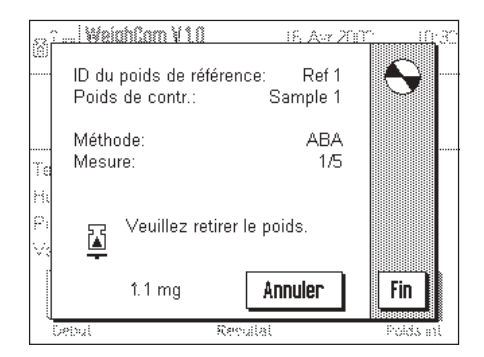

Le système vous demande de retirer le poids du plateau.

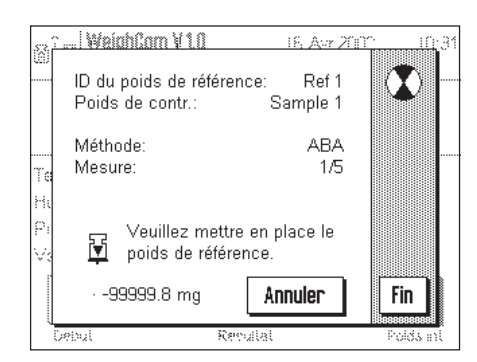

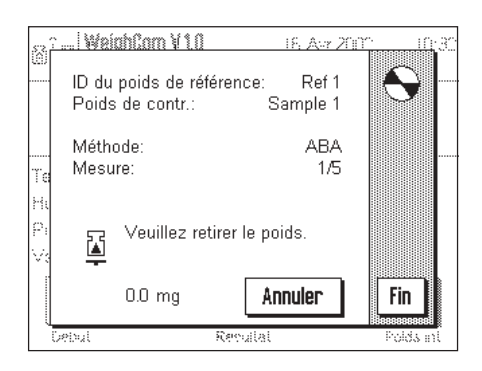

Le système vous demande de poser le poids de référence (A) sur le plateau.

Le système vous demande de retirer le poids du plateau.

Ce cycle de travail est répété autant de fois jusqu'à ce que le nombre de cycles de mesures que vous avez entré soit effectué.

<span id="page-13-0"></span>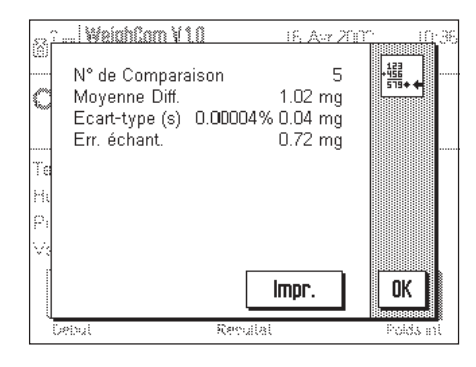

A la fin des mesures comparatives le résultat est affiché à l'écran. La fenêtre de résultat contient les indications suivantes:

"N° de Comparaison" Nombre de mesures comparatives effectuées "Moyenne Diff." Moyenne des différences ABA ou ABBA "Ecart-type (s)" Ecart type en %, et en tant que valeur "Err. échant." Erreur calculée du poids de contrôle.

Avec la touche "**Impr.**" vous pouvez imprimer le compte rendu. La touche "**OK**" permet de clôturer la procédure et de ne plus afficher la fenêtre de résultat.

### **6.3 Affichage et documentation du résultat**

Lorsque vous avez clôturé la procédure, vous pouvez appeler le résultat avec la touche de fonction "**Résultat**" et imprimer ensuite le compte rendu avec la touche "**Impr.**" (ou avec la touche « $\equiv$ » sur le terminal).

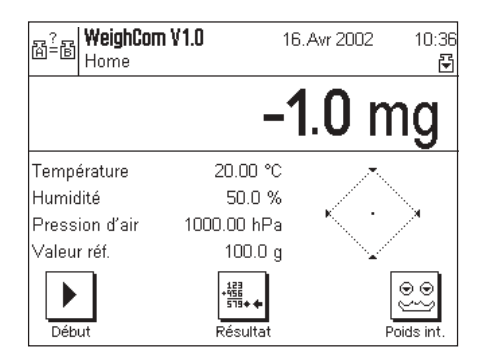

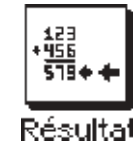

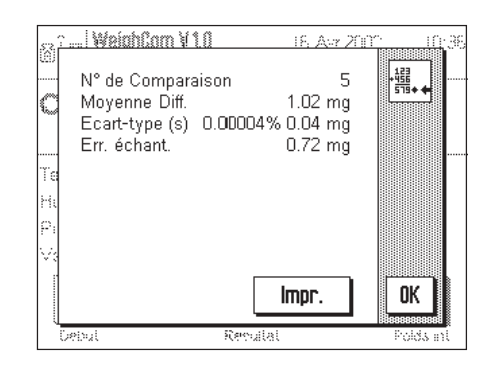

#### **6.3.1 Compte rendu modèle**

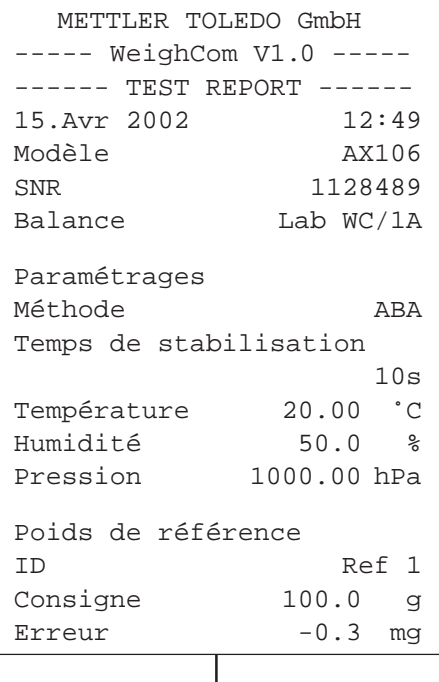

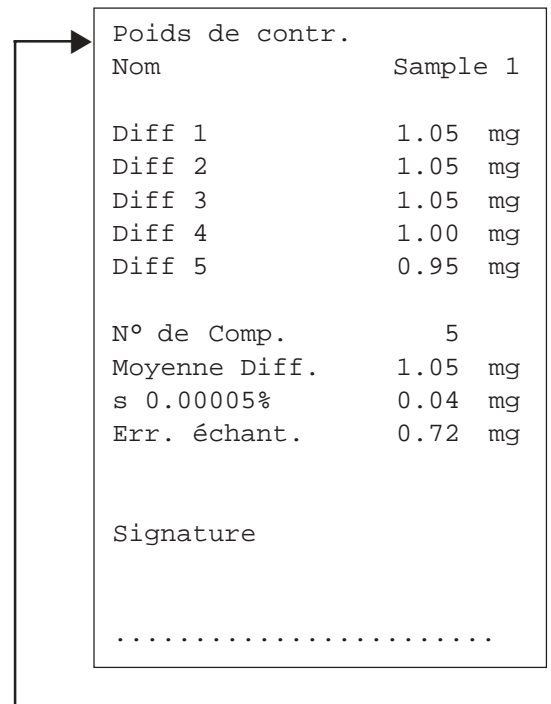

### <span id="page-14-0"></span>**6.4 Calcul de la moyenne des différences de poids**

#### **6.4.1 "Moyenne Diff." Calcul des moyennes des différences ABA ou ABBA avec correction de dérive**

**Remarque**: (A = poids de référence, B = poids de contrôle)

#### **Calcul pour la méthode "ABA"**

#### **Calcul pour la méthode "ABBA"**

$$
\text{Diff1 = } B1 - \frac{(A1 + A2)}{2} \qquad \text{Diff1 = } \frac{(B1 + B2)}{2} - \frac{(A1 + A2)}{2}
$$
\n
$$
\text{Diff2 = } \frac{(B2 + B3)}{2} - A3 \qquad \text{Diff2 = } \frac{(B3 + B4)}{2} - \frac{(A3 + A4)}{2}
$$
\n
$$
\text{Diff3 = } B4 - \frac{(A4 + A5)}{2} \qquad \text{Diff3 = } \frac{(B5 + B6)}{2} - \frac{(A5 + A6)}{2}
$$
\n
$$
\text{Moyenne diff.} = \left(\frac{\text{Diff1 + Diff2 + Diff1}}{n}\right)
$$

#### **6.4.2 "Ecart type" Calcul de l'écart type des différences avec correction de dérive**

#### **Ecart type en % =**

Masse du poids de contrôle (valeur nominale du poids de réf. + err. référence + moyenne des différences)

Ecart type

**Ecart type en tant que valeur =**

$$
\sqrt{\frac{1}{n-1}} \prod_{i=1}^{n} (Diff_i - \text{Moyenne Diff.})^2
$$

#### **6.4.3 "Err. échant." Calcul de la masse conventionnelle du poids de contrôle**

Erreur du poids de contrôle = Erreur référence (Err. référence) + moyenne des différences (Moyenne Diff.)

**Pour assurer l'avenir de vos produits METTLER TOLEDO:**

**Le service après-vente METTLER TOLEDO vous garantit pendant des années leur qualité, leur précision de mesure et le maintien de leur valeur.**

**Demandez-nous notre documentation sur les excellentes prestations proposées par le service après-vente METTLER TOLEDO. Merci.**

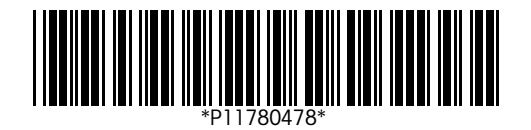

Sous réserve de modifications techniques et de disponibilité des accessoires.

© Mettler-Toledo GmbH 2003 11780478A Printed in Switzerland 0312/2.13

**Mettler-Toledo GmbH, Laboratory & Weighing Technologies,** CH-8606 Greifensee, Switzerland Phone +41-1-944 22 11, Fax +41-1-944 30 60, Internet: http://www.mt.com